# **Quick Start Guide** AM263Px 控制卡快速入门指南

# **JU TEXAS INSTRUMENTS**

#### Tiffany De Faria

摘要

本应用手册面向首次使用 AM263Px 控制卡 EVM 的用户。这些说明逐步介绍了为 EVM 供电、设置环境以及构建/ 运行示例程序所需的每个步骤。

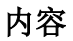

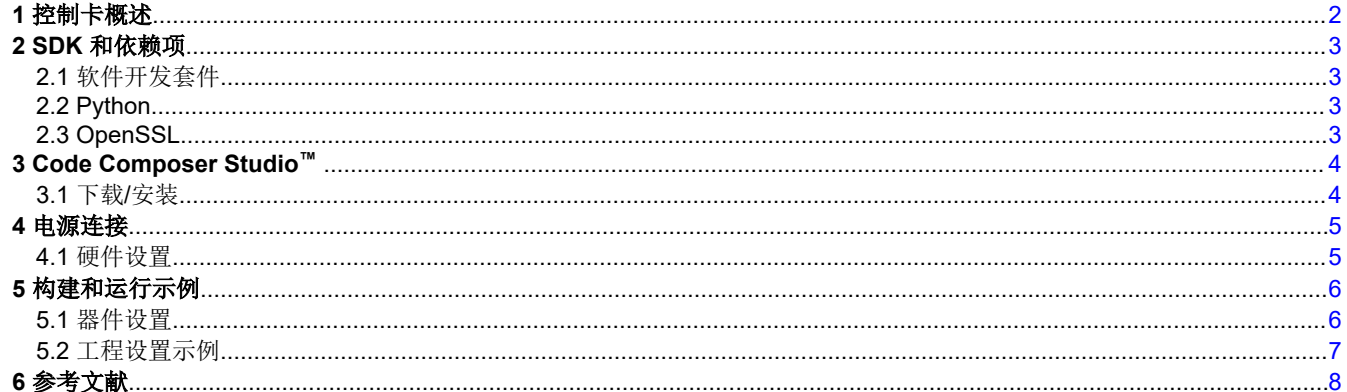

# 插图清单

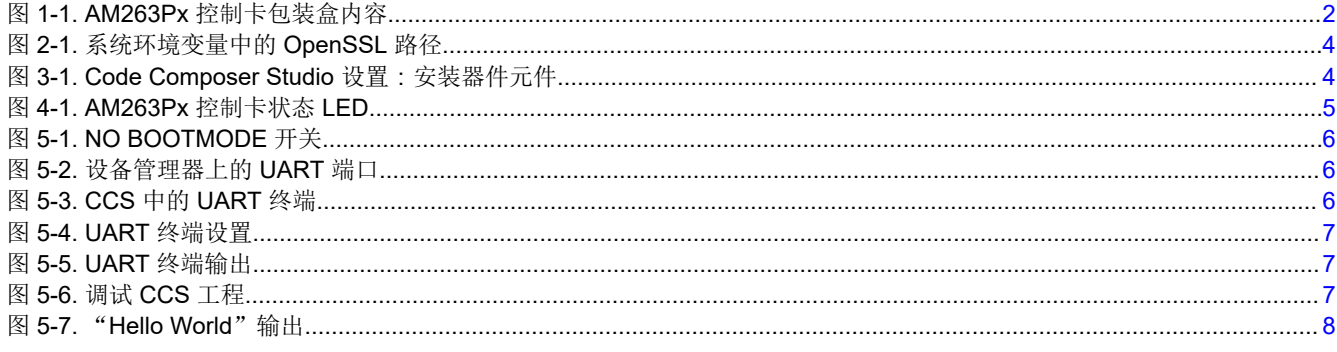

## 商标

Code Composer Studio<sup>™</sup> is a trademark of Texas Instruments. 所有商标均为其各自所有者的财产。

<span id="page-1-0"></span>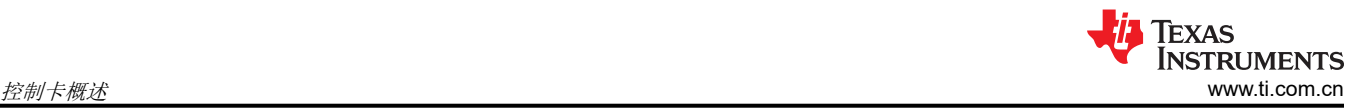

# **1** 控制卡概述

AM263Px 控制卡评估模块 (EVM) 是一款适用于德州仪器 (TI) Sitara™ AM263Px 系列微控制器 (MCU) 的评估和 开发板。此 EVM 通过由按钮、LED 以及用于编程和调试的板载仿真功能组成的简化用户界面,让用户可以在 AM263Px MCU 上轻松开始开发。此外,控制卡还可通过使用高速边缘连接器 (HSEC) 基板集线站对关键信号进 行接头引脚访问,以实现快速原型设计。

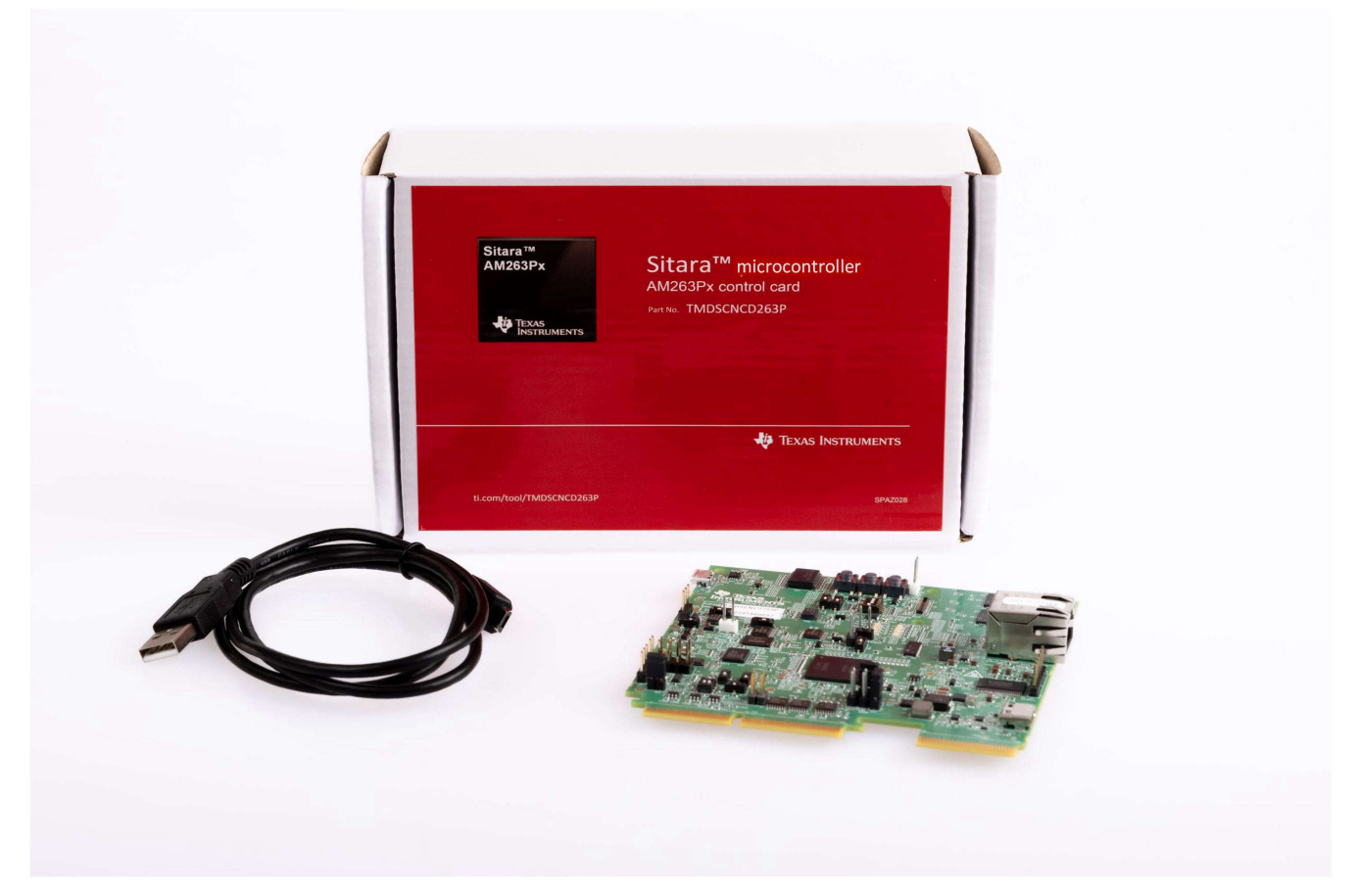

### 图 **1-1. AM263Px** 控制卡包装盒内容

要购买可选的 HSEC 基板集线站,请访问:[www.ti.com.cn/tool/cn/TMDSHSECDOCK](https://www.ti.com/tool/TMDSHSECDOCK)

## <span id="page-2-0"></span>**2 SDK** 和依赖项

使用 AM263Px 软件开发套件 (SDK) 构建应用程序

## **2.1** 软件开发套件

安装 AM263Px SDK 的步骤如下:

- 1. 找到 MCU-PLUS-SDK-AM263PX 安装程序:[www.ti.com.cn/tool/cn/download/MCU-PLUS-SDK-AM263PX](https://www.ti.com/tool/download/MCU-PLUS-SDK-AM263PX)。
- 2. 在 PC 主机上下载基于 Windows 或 Linux 的可执行文件。
- 3. 双击下载的文件并按照提示的步骤操作。
- 4. 在 PC 上的默认路径安装 SDK。

#### **2.2 Python**

只有在刷写文件或通过 SDK 中的 UART 将应用程序引导至板载 EVM 闪存时,才需要 Python。

以下是安装步骤:

#### **Windows** 系统

- 1. 下载最新版本的 Python:[www.python.org/downloads/windows/](https://www.python.org/downloads/windows/)。
- 2. 在命令提示符下运行以下命令,确认 Python 已安装。

C:\> python --version

a. 如果此命令未返回"Python 3.x",请访问链接以了解更多信息: [MCU+ SDK Python3](https://dev.ti.com/tirex/explore/content/mcu_plus_sdk_am263x_09_00_00_35/docs/api_guide_am263x/SDK_DOWNLOAD_PAGE.html#INSTALL_PYTHON3)

3. 通过运行以下命令来检查是否安装了 python 软件包管理器"pip"。

 $C:\rangle$  python -m pip --version

4. 通过"Pip"安装刷写工具所需的以下附加软件包(如果不需要代理,请留空)。

C:\> python -m pip install pyserial xmodem tqdm --proxy={your proxy server web-link and port}

#### **Linux** 系统

1. 在 Linux bash shell 中运行以下命令。

\$ sudo apt install python3 python3-pip

2. 检查是否安装了 python 软件包管理器"pip"。

\$ pip3 --version

3. 通过"Pip"安装刷写工具所需的以下附加软件包 (如果不需要代理,请留空)。

\$ pip3 install pyserial xmodem tqdm --proxy={your proxy server web-link and port}

### **2.3 OpenSSL**

仅当使用引导加载程序进行引导时,才需要 OpenSSL 对引导加载程序和应用程序映像进行签名。

以下是安装 OpenSSL 的步骤:

#### **Windows** 系统

- 1. 下载 [OpenSSL](https://slproweb.com/products/Win32OpenSSL.html) v1.1.1w Light: OpenSSL 下载
- 2. 安装到默认路径并按照提示的步骤进行操作
- 3. 出现提示时,选择将二进制文件安装到 /bin 文件夹,而非 Windows 系统路径
- 4. 在环境"Path"变量中添加 OpenSSL 的路径:C:/Program Files/OpenSSL-Win64/bin

<span id="page-3-0"></span>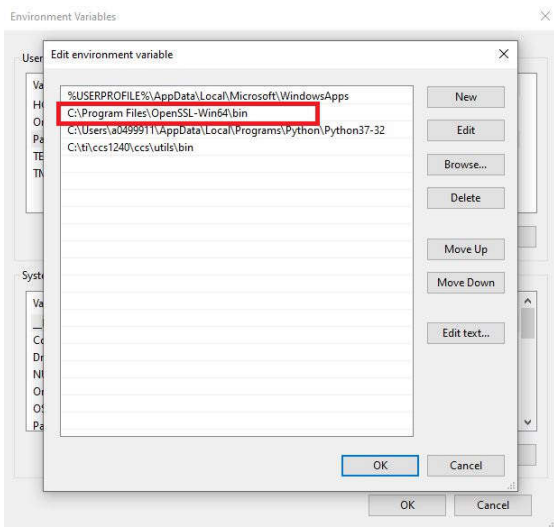

### 图 **2-1.** 系统环境变量中的 **OpenSSL** 路径

## **Linux** 系统

- 1. 在 Linux Ubuntu shell 中运行以下命令进行安装
	- \$ sudo apt install openssl

## **3 Code Composer Studio™**

TI 适用于微控制器和处理器的集成开发环境 (IDE)。

## **3.1** 下载**/**安装

- 1. 下载 Code Composer Studio (CCS) 的 12.5.0 或更高版本的离线安装程序:[www.ti.com.cn/tool/cn/](https://www.ti.com/tool/CCSTUDIO) **[CCSTUDIO](https://www.ti.com/tool/CCSTUDIO)** 
	- a. Linux 系统: 请遵循以下说明: [CCS Linux](https://software-dl.ti.com/ccs/esd/documents/ccsv11_linux_host_support.html) 主机支持
- 2. 解压缩文件(如果需要)并双击安装程序文件:ccs\_setup\_XX.X.X.exe
- 3. 按照提示的步骤进行操作,并安装到默认路径
	- a. Windows 系统:C:/ti/ccsXXX
	- b. Linux 系统: \${HOME}/ti/ccsXXX
- 4. 到达"Setup Type"后,依次选择"Custom"和"Sitara AM2x MCU"

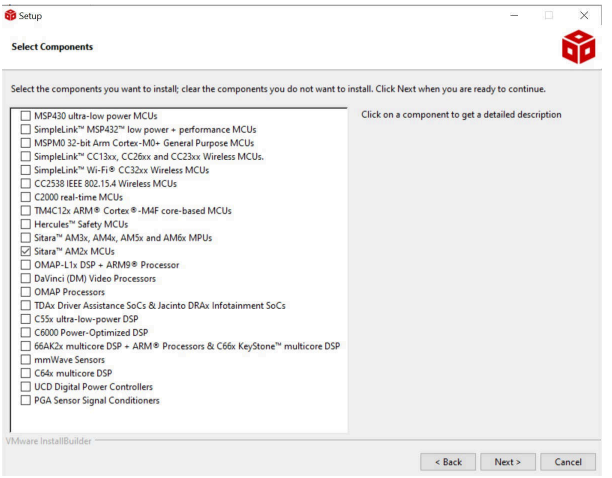

## 图 **3-1. Code Composer Studio** 设置:安装器件元件

- 5. 继续执行这些步骤,直至安装完成
- 6. 打开 CCS,选择一个工作区,然后点击"Launch"

<span id="page-4-0"></span>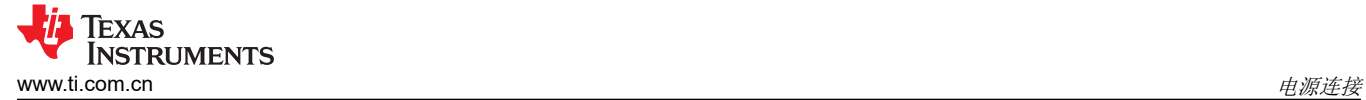

## **4** 电源连接

AM263Px 控制卡由 5V、3A USB Type-C 输入供电, 或由集线站提供的 5V、3A HSEC 连接供电。

使用 USB Type-C 的选项:

- 具有 USB-C 插座的 5V、3A 电源适配器
- 具有固定 USB-C 电缆的 5V、3A 电源适配器
- 具有 thunderbolt 或 USB 标识后电池电力输送分级的 PC USB Type-C 端口

Type-A 转 Type-C 不起作用

备注

使用 HSEC DOCK 直流桶形插孔电源输入的选项:

• 功率至少为 15W 的 5V、3A 电源适配器

#### **4.1** 硬件设置

- 1. 根据上述选择插入电源
- 2. 将 microUSB 线缆插入 JTAG-UART 连接器 (J2)
- 3. 检查电源状态 LED(LD4 和 LD5)

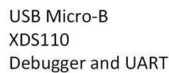

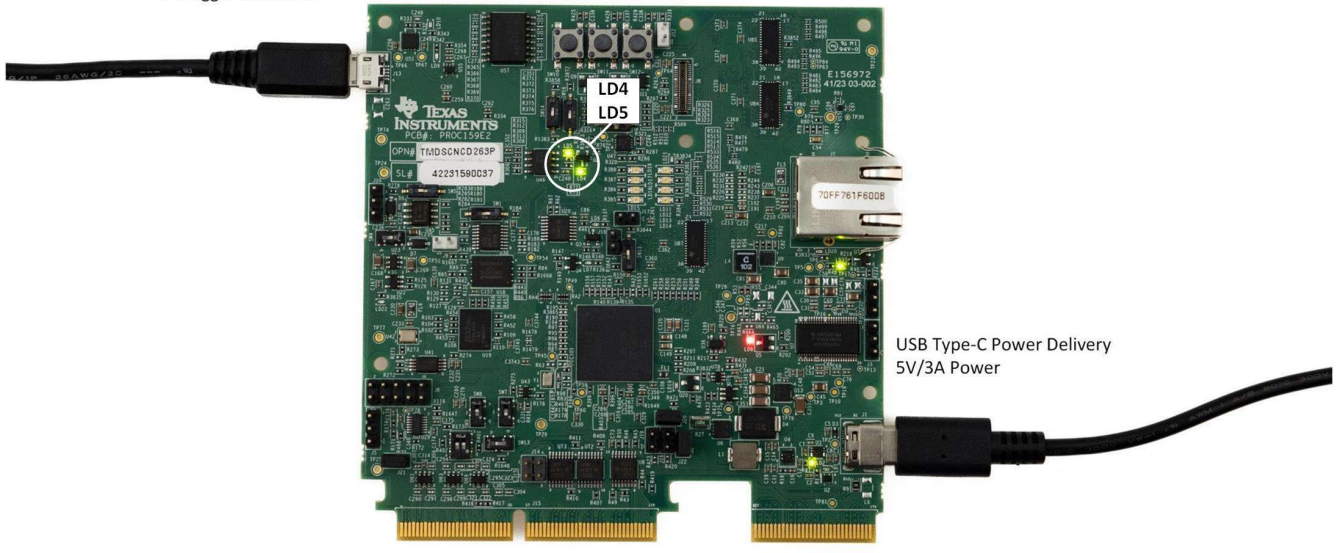

#### 图 **4-1. AM263Px** 控制卡状态 **LED**

如果 LED 未如上所示亮起,请检查以下资源以了解更多信息

- AM263Px [控制卡用户指南](https://www.ti.com/lit/pdf/spruj86)
	- 前往第 3.1 节:电路板设置 > 电源要求
- [Sitara MCU EVM](https://e2e.ti.com/support/microcontrollers/arm-based-microcontrollers-group/arm-based-microcontrollers/f/arm-based-microcontrollers-forum/1183354/faq-sitara-mcu-evm-and-launchpad-power-supply-requirements/4456782#4456782) 电源要求 E2E 常见问题解答

<span id="page-5-0"></span>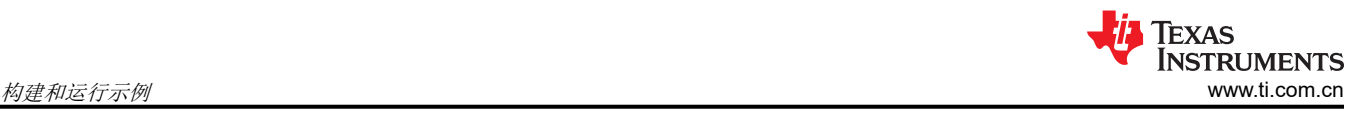

# **5** 构建和运行示例

所有 SDK 示例都可以使用 Code Composer Studio 工程构建。

## **5.1** 器件设置

## **5.1.1** 配置器件的引导模式以与 **CCS** 脚本一同使用

- 1. 找到控制卡上的 SW6 开关。
- 2. 将开关更改为 NO BOOTMODE [ 1 : 4 ] = 1 1 0 1:
	- a. 请参考图 5-1。

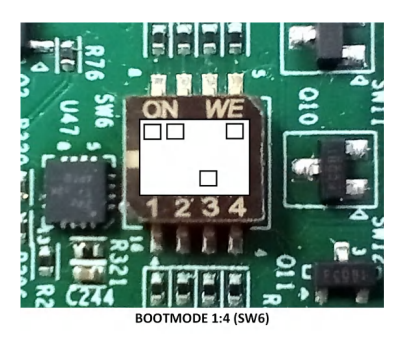

图 **5-1. NO BOOTMODE** 开关

3. 按下 SW10 (PORz),即会看到红色 LED (LD19) 切换。

### **5.1.2** 设置 **UART** 终端

- 1. 在 Windows 上: 使用"设备管理器"应用程序查看检测到的 UART 端口:
	- a. 展开"端口 (COM 和 LPT)"选项卡。
	- b. 找到"XDS110 Class Application/User UART",这是与设备关联的 COM 端口。

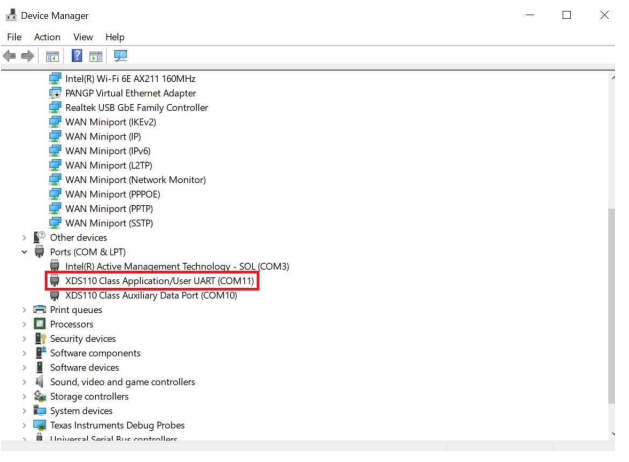

图 **5-2.** 设备管理器上的 **UART** 端口

- 2. 在 CCS 中, 依次前往"View" > "Terminal"。
- 3. 打开一个新的 UART 终端, 如图 5-3 所示。

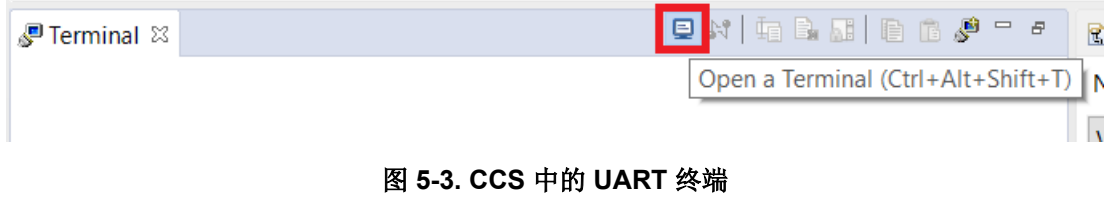

<span id="page-6-0"></span>**TEXAS INSTRUMENTS** [www.ti.com.cn](https://www.ti.com.cn) 构建和运行示例

- 4. 在"Launch Terminal"弹出窗口中,选择关联的 COM 端口并保留其他选项的默认值:
	- a. 选择"Serial Terminal"。
	- b. 默认值:115200 波特率、8 个数据位、无奇偶校验、1 个停止位。

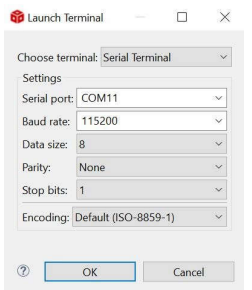

#### 图 **5-4. UART** 终端设置

- 5. 点击"OK",这样就连接了 UART 端口。
- 6. 检查 UART 终端中是否输出了"C"以确认设备已连接。

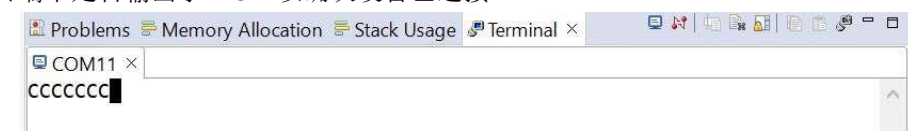

#### 图 **5-5. UART** 终端输出

#### **5.2** 工程设置示例

- 1. 依次前往 *Project* > *Import CCS Projects...*。
- 2. 点击"Browse...",然后导航至以下路径:
	- a. **C:\ti\mcu\_plus\_sdk\_am263px\_09\_01\_00\_20\examples\hello\_world\am263pxcc\r5fss0-0\_nortos\ti-arm-clang**

#### 以一键调试模式构建

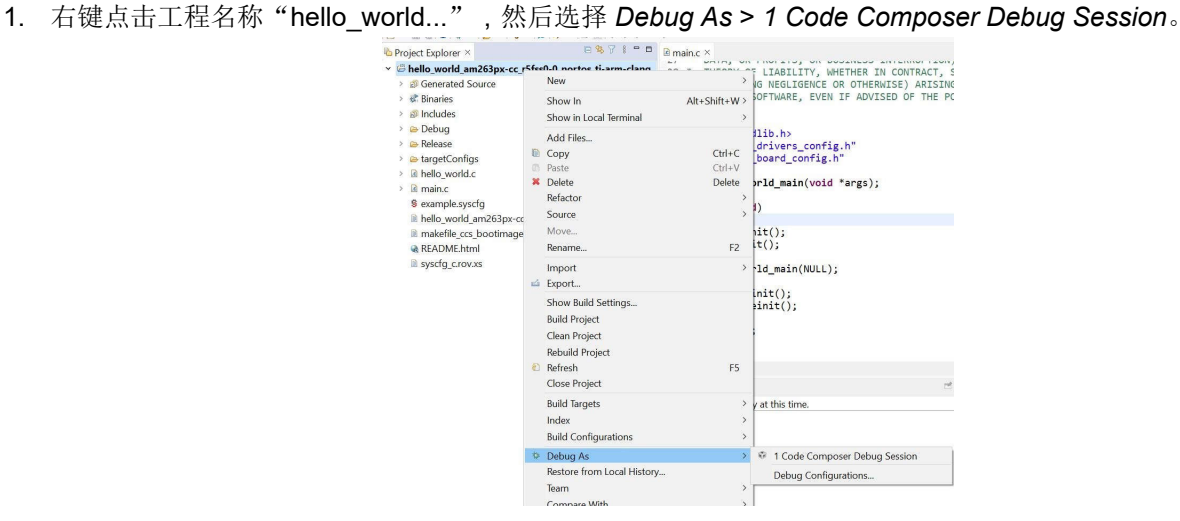

#### 图 **5-6.** 调试 **CCS** 工程

- 2. 选择"Texas Instruments XDS110 USB Debug Probe/Cortex\_R5\_0"作为核心。
- 3. 等待控制台中显示"Build Finished"状态。
- 4. 依次前往 *Run* > *Resume* 并点击以运行该示例。
- 5. 依次前往 *View* > *Terminal*,再次打开 USB 控制台。
- 6. 如果已启用,该程序可在 CCS 控制台和/或 UART 中看到。

<span id="page-7-0"></span>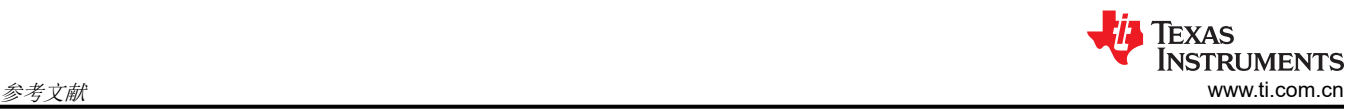

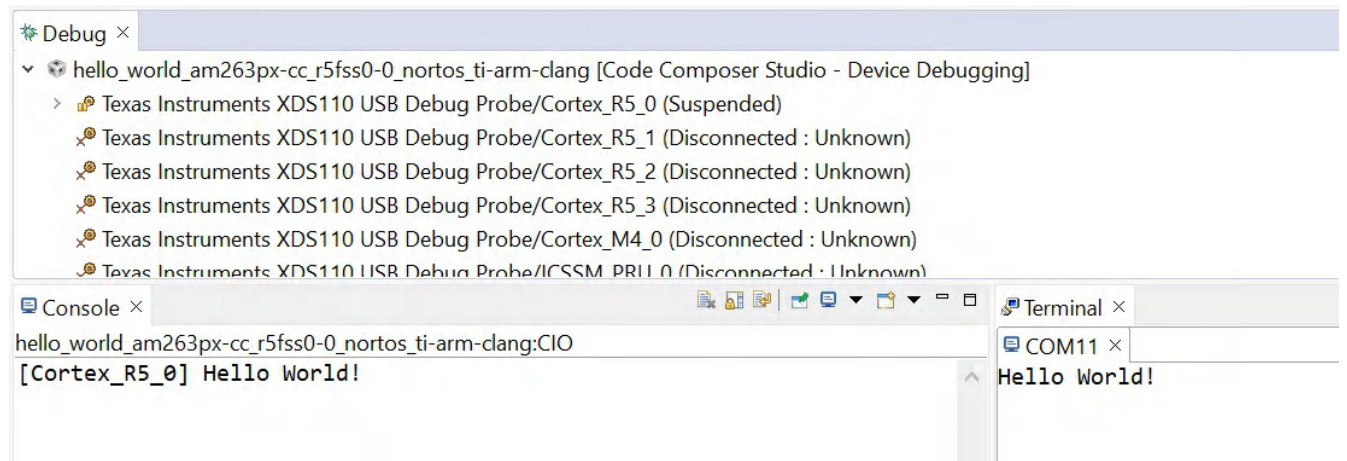

#### 图 **5-7.** "**Hello World**"输出

# **6** 参考文献

*Hello World* 成功运行后,请浏览我们的其他资源以继续开发

- 刷写"[Hello World](https://software-dl.ti.com/mcu-plus-sdk/esd/AM263PX/09_01_00_20/exports/docs/api_guide_am263px/GETTING_STARTED_FLASH.html)"示例: 将 CCS 中内置的应用程序刷写到 EVM 闪存, 以便通过 JTAG 引导应用程序, 而 无需连接到 CCS
- 基本信息
	- [AM26x Academy](https://dev.ti.com/tirex/explore/node?node=A__AKM3smmsVVn7tYZAiWfuSA__AM26X-ACADEMY__t0CaxbG__LATEST)
	- 德州仪器 (TI):*AM263Px* [控制卡用户指南](https://www.ti.com/lit/pdf/spruj86)
	- [AM263Px Sitara™](https://www.ti.com.cn/cn/lit/gpn/am263p4) 微控制器数据表
	- 德州仪器 (TI):*AM263Px Sitara* [微控制器技术参考手册](https://www.ti.com/lit/pdf/SPRUJ55)
	- 德州仪器 (TI):*AM263Px Sitara* [微控制器寄存器附录](https://www.ti.com/lit/pdf/SPRUJ57)
- 软件资源
	- [AM263Px MCU+ SDK](http://tigt_qa.dal.englab.ti.com/qacm/test_area/MCU_PLUS_SDK/09.01.00/am263px/09_01_00_10/exports/docs/api_guide_am263px/index.html) 用户指南
- 硬件资源
	- 德州仪器 (TI):*AM263* 至 *[AM263P](https://www.ti.com/lit/pdf/SPRADB3)* 迁移指南
	- *AM263x* 和 *AM263Px* [硬件设计指南](https://www.ti.com/lit/pdf/SPRABJ8)

#### 重要声明和免责声明

TI"按原样"提供技术和可靠性数据(包括数据表)、设计资源(包括参考设计)、应用或其他设计建议、网络工具、安全信息和其他资源, 不保证没有瑕疵且不做出任何明示或暗示的担保,包括但不限于对适销性、某特定用途方面的适用性或不侵犯任何第三方知识产权的暗示担 保。

这些资源可供使用 TI 产品进行设计的熟练开发人员使用。您将自行承担以下全部责任:(1) 针对您的应用选择合适的 TI 产品,(2) 设计、验 证并测试您的应用,(3) 确保您的应用满足相应标准以及任何其他功能安全、信息安全、监管或其他要求。

这些资源如有变更,恕不另行通知。TI 授权您仅可将这些资源用于研发本资源所述的 TI 产品的应用。严禁对这些资源进行其他复制或展示。 您无权使用任何其他 TI 知识产权或任何第三方知识产权。您应全额赔偿因在这些资源的使用中对 TI 及其代表造成的任何索赔、损害、成 本、损失和债务,TI 对此概不负责。

TI 提供的产品受 TI [的销售条款或](https://www.ti.com.cn/zh-cn/legal/terms-conditions/terms-of-sale.html) [ti.com](https://www.ti.com) 上其他适用条款/TI 产品随附的其他适用条款的约束。TI 提供这些资源并不会扩展或以其他方式更改 TI 针对 TI 产品发布的适用的担保或担保免责声明。

TI 反对并拒绝您可能提出的任何其他或不同的条款。

邮寄地址:Texas Instruments, Post Office Box 655303, Dallas, Texas 75265 Copyright © 2024,德州仪器 (TI) 公司